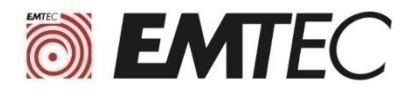

# Cloning tutorial

#### How to clone former disk (HDD or SSD) to EMTEC Internal SSD X150

1

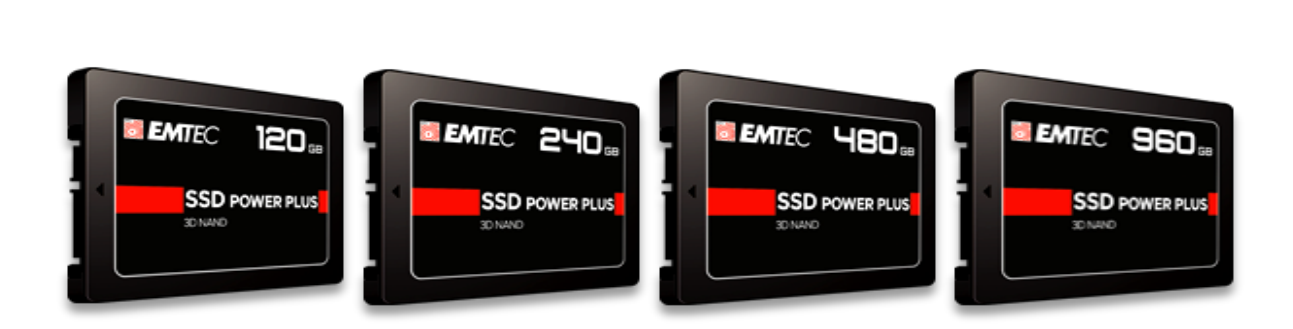

We suggest to use the free software MacriumReflect7 Free Edition

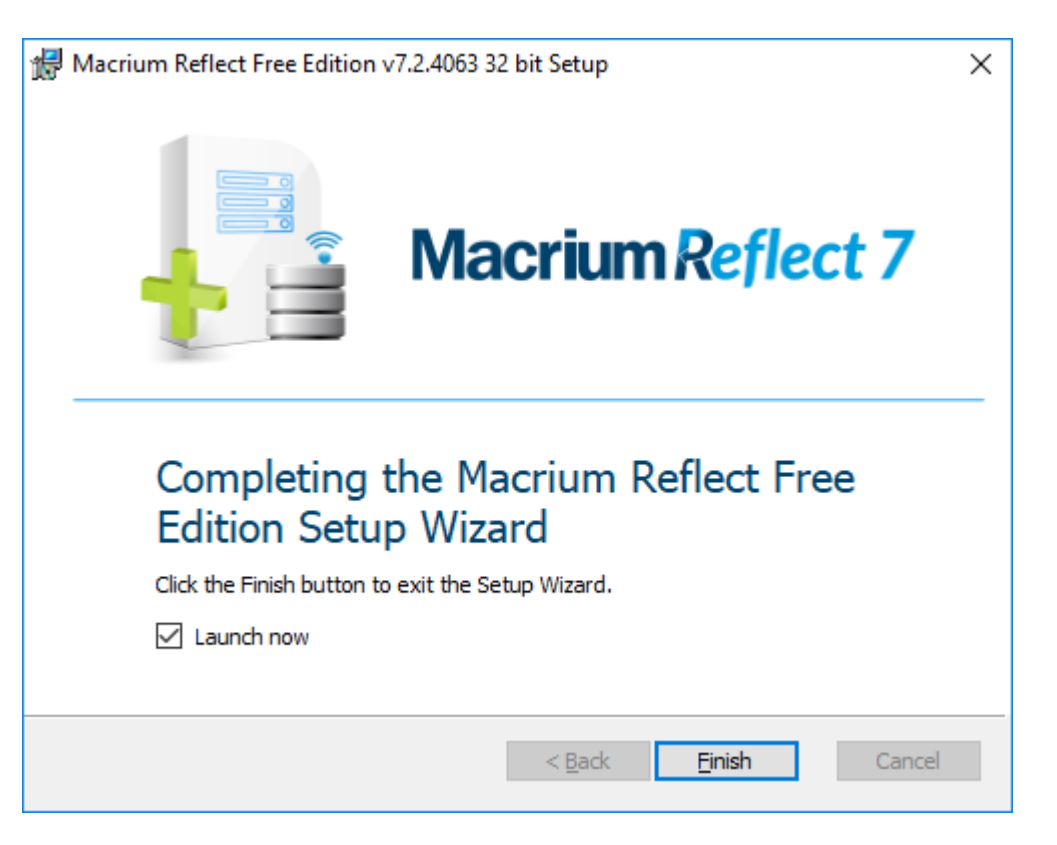

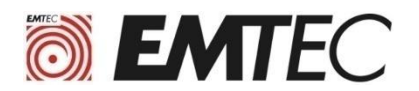

# **I. Requirements before Cloning of the internal disks**

#### **1) You need a SATA to USB adapter :**

• This adapter is used to connect the SSD X150 to the USB port of the computer which contains the HDD to be cloned.

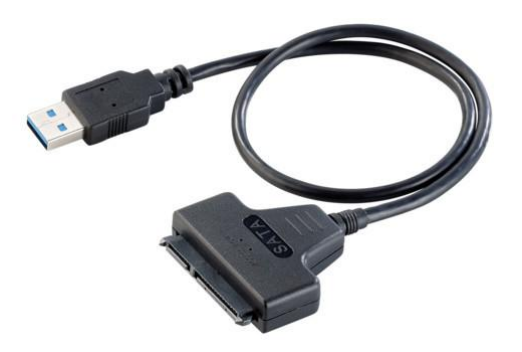

#### **2) Check that the capacity of the SSD is sufficient for cloning :**

• If the original disk in the computer has a capacity greater than the SSD X150, you must verify that the space used on the original disk is less than the capacity of the SSD X150. See in the properties of the disk (see screenshot below)

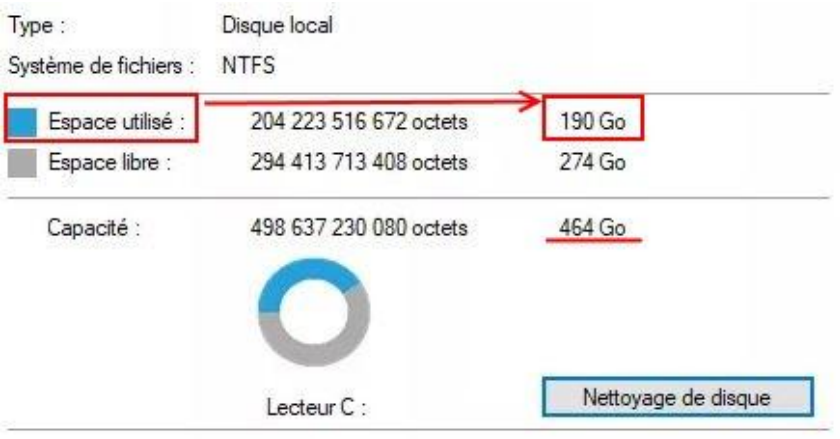

• If the space used on the original disk is greater than the capacity of the SSD X150, it is necessary to free up space on the original disk by moving a quantity of sufficient data to another media: USB disk, DVD-R, cloud ( DRIVE, DROPBOX, ...) .

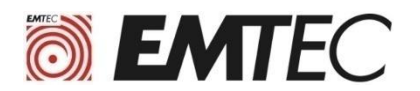

# **II. Cloning the original disk**

**Before you start cloning your computer's disk to the SSD X150, make sure that all your important data is backed up.**

- **1) Install the software MacriumReflect7 Free Edition**
	- This software is available on the following website : <https://www.macrium.com/reflectfree>
	- In case of difficulties to install the software please refer to the installation procedure at the end of this tutorial.
- **2) Connect the SSD X150 to the USB port of the computer Via the SATA/USB adapter**
- **3) Launch the MacriumReflect software and click on the disk icon you want to clone**

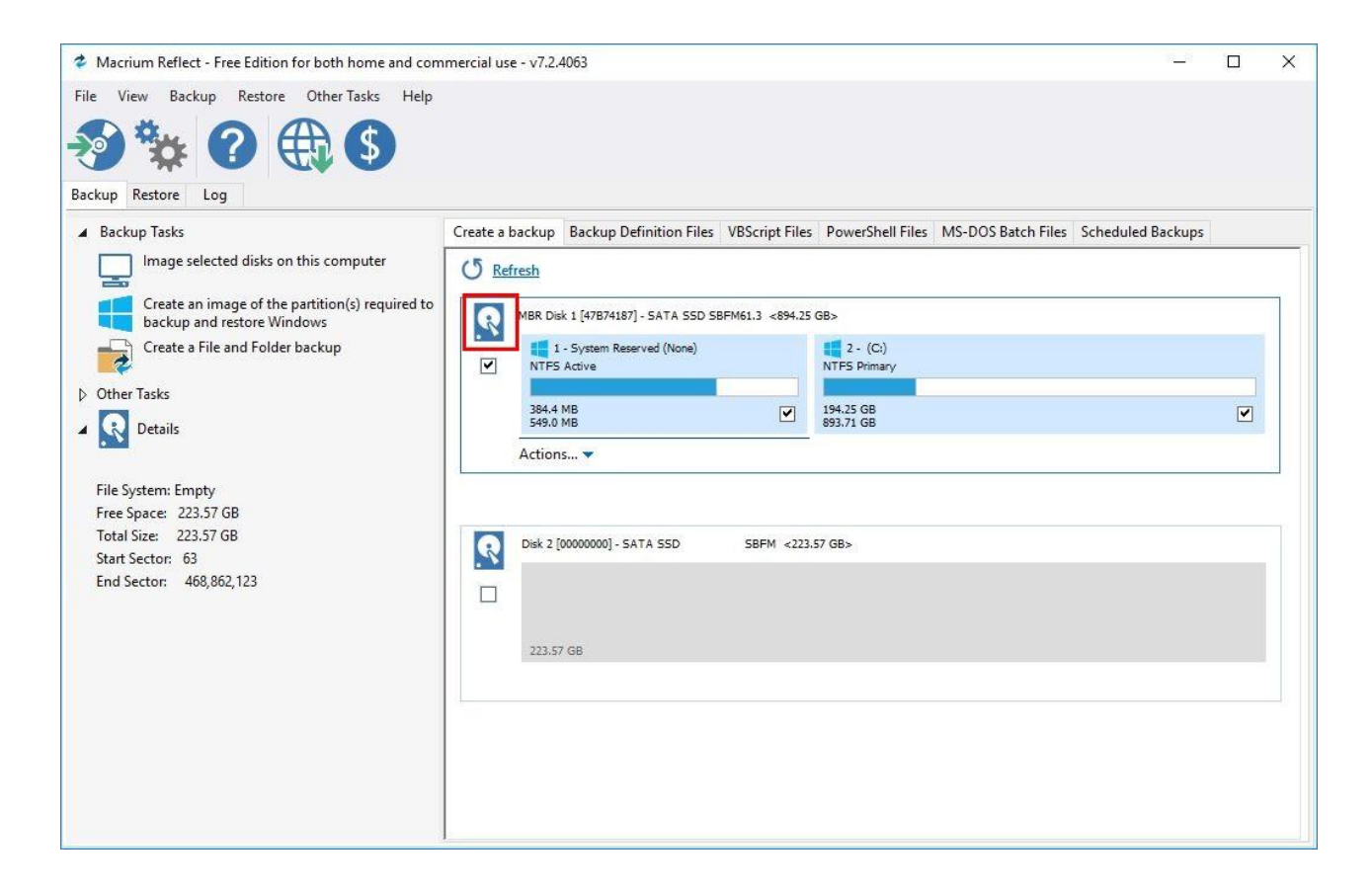

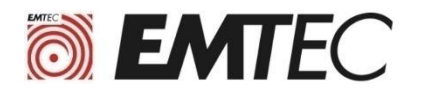

**4) Click on « Clone this disk… »**

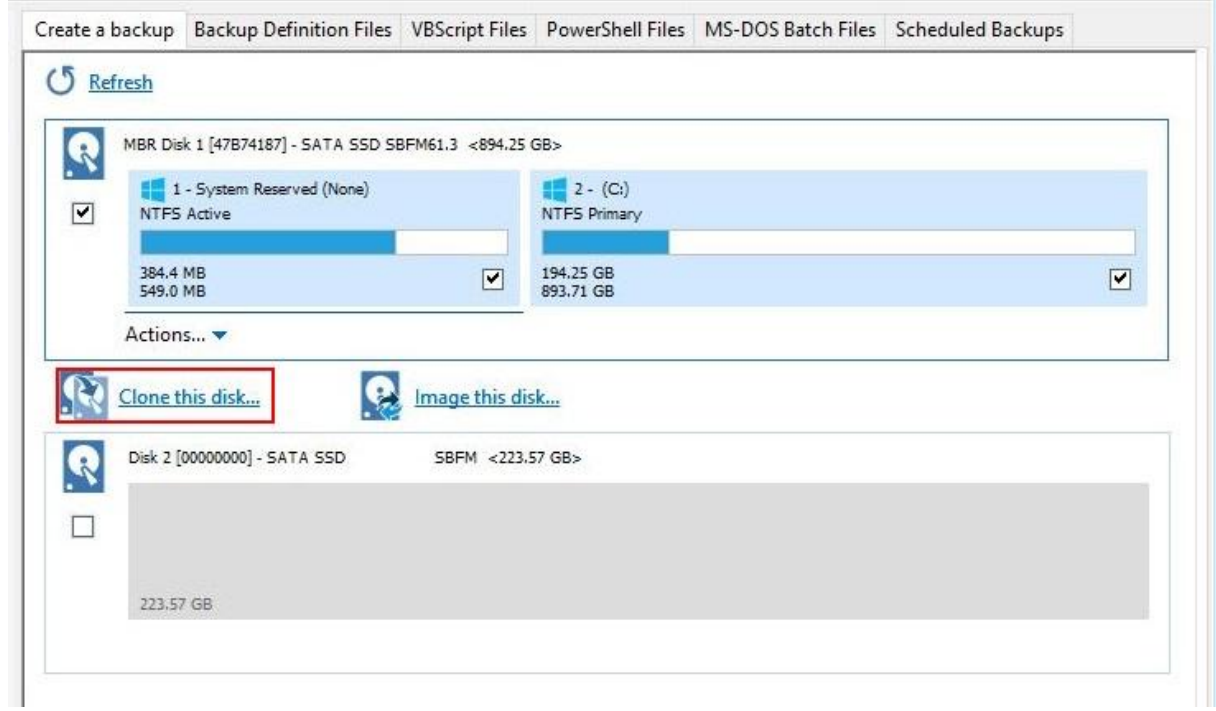

**5) Click on « Select a disk to clone to... »**

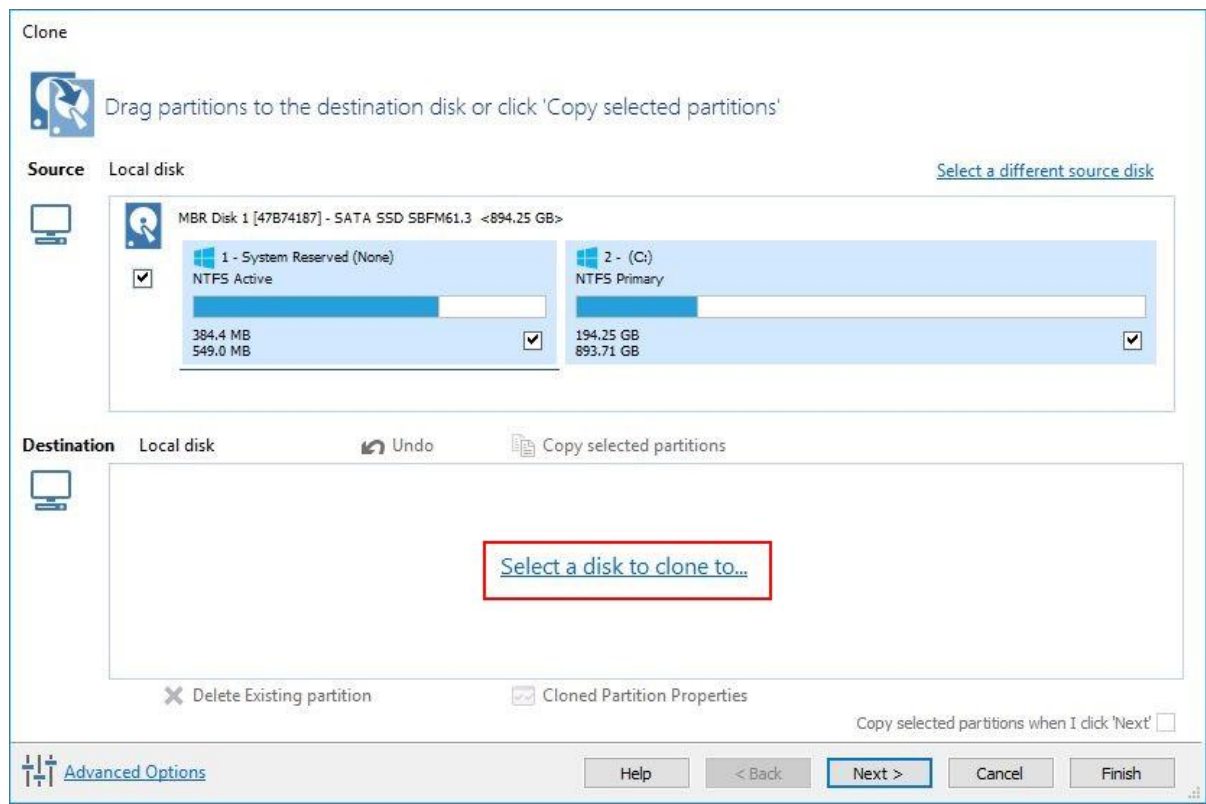

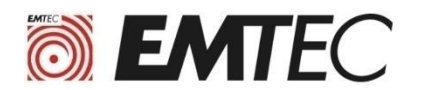

## **6) Click on [00000000] SATA SSD**

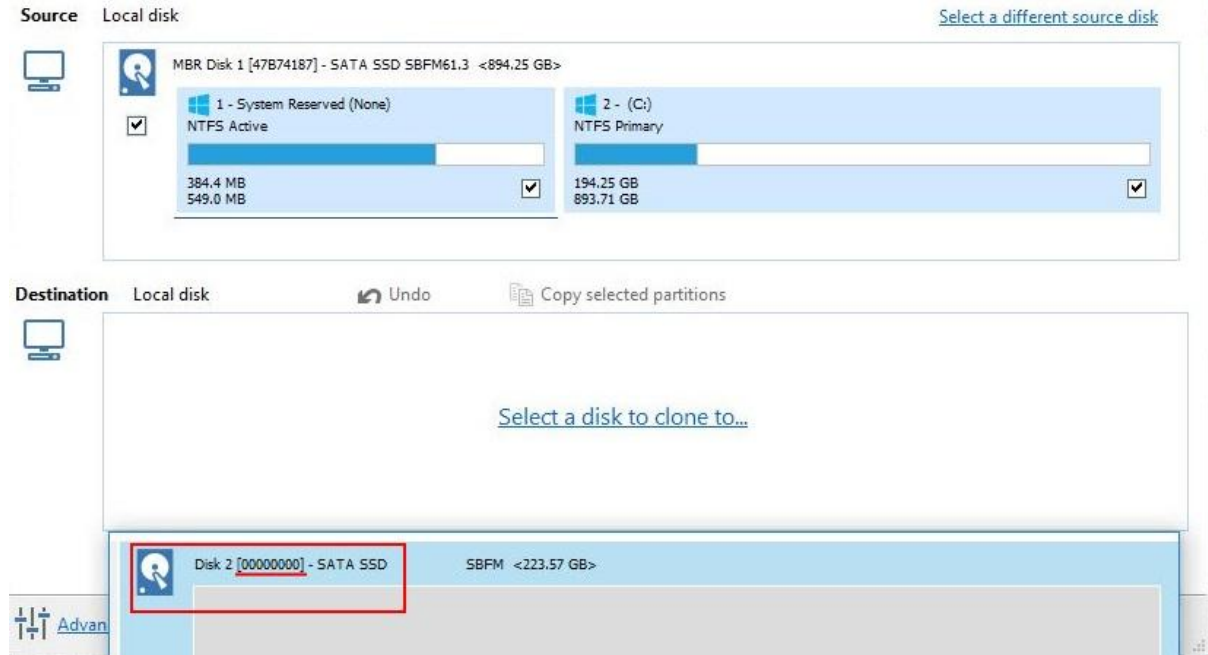

## **7) Click on « Copy selected partitions »**

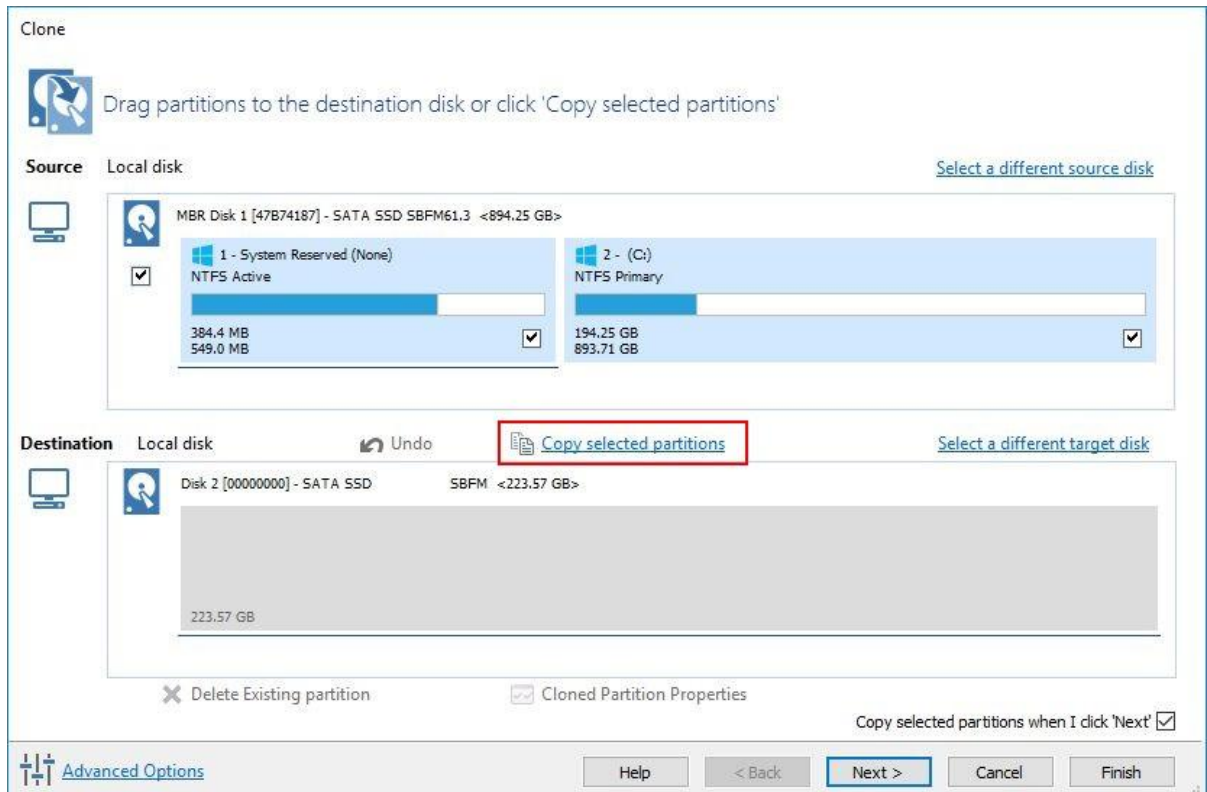

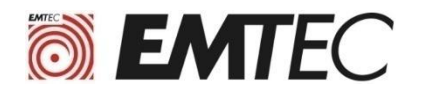

**8) Select the main partition ( Primary )**

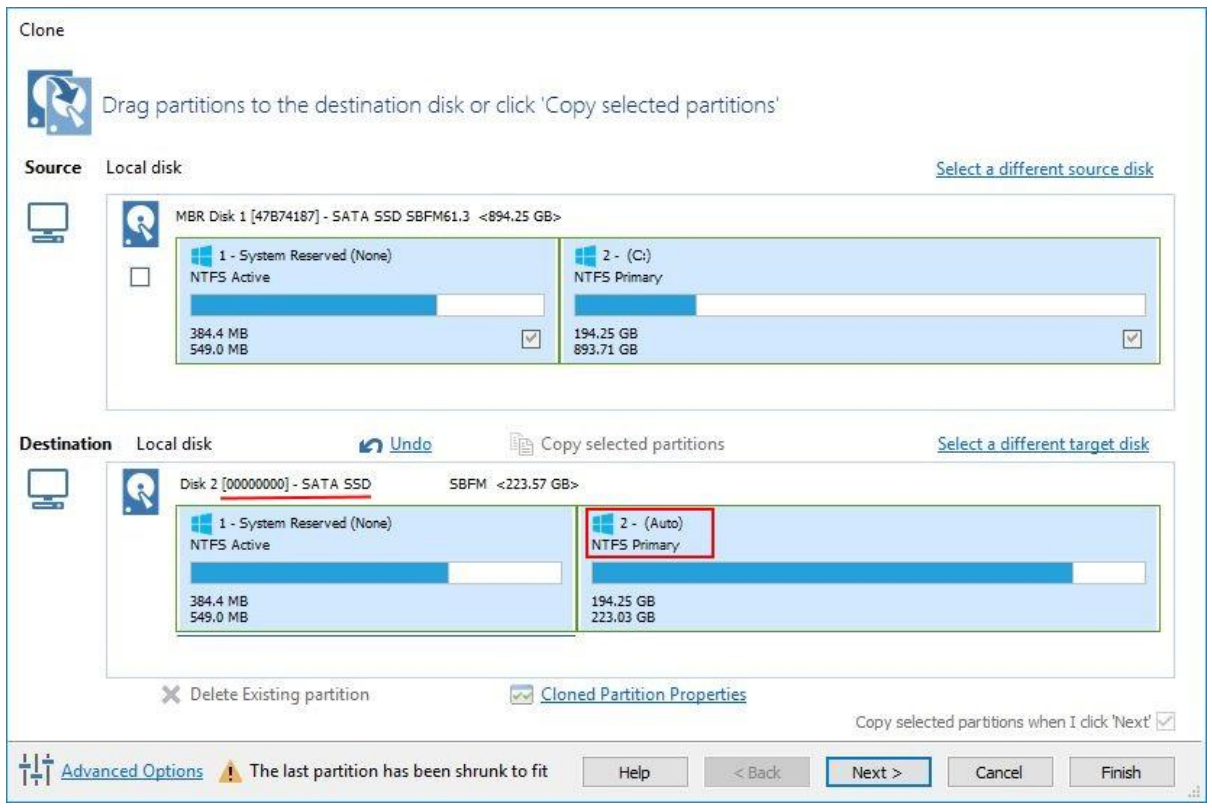

**9) Click on the end of the partition and drag the slider to change the size of the main partition (Primary). Click on OK to confirm**

**(by moving the cursor to the right, you optimize the size of the partition by using any the free space on the SSD.)**

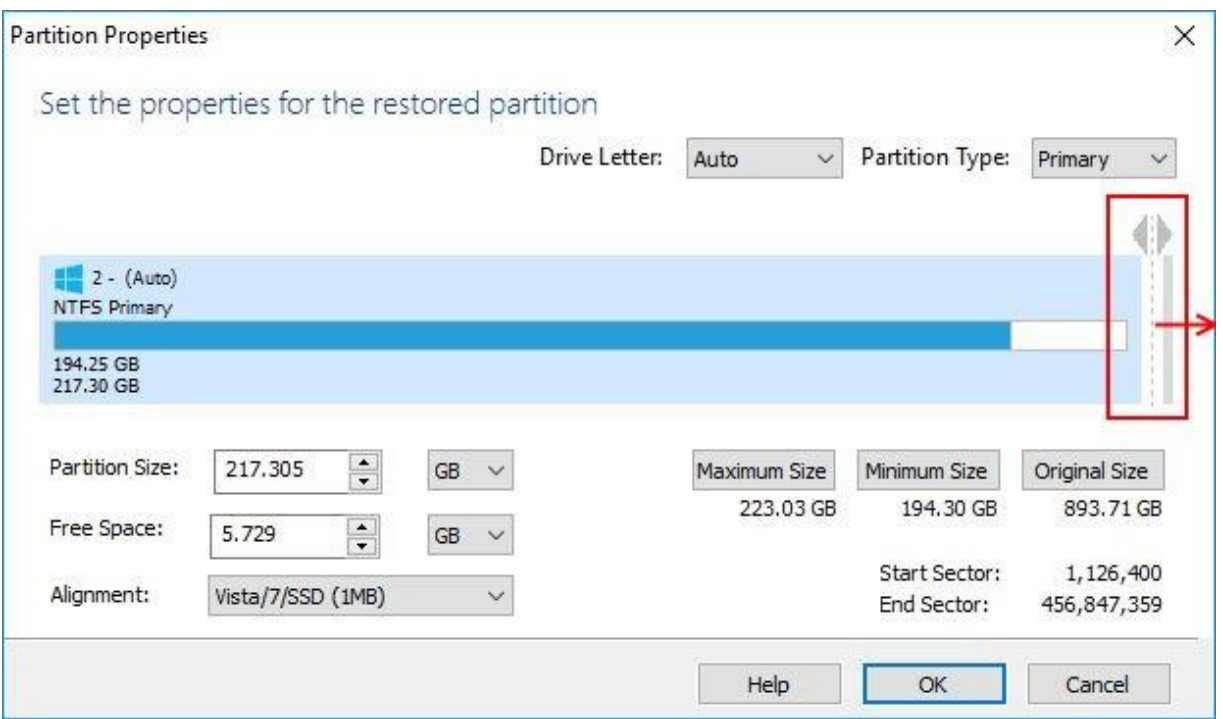

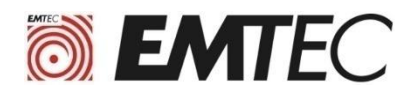

#### **10) Click directly on "Finish" at the bottom of the screen to start cloning**

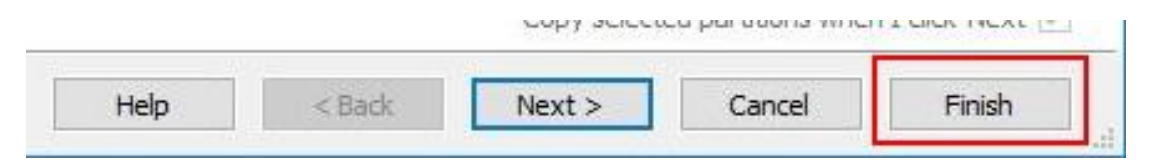

#### **11) Click on OK**

Г

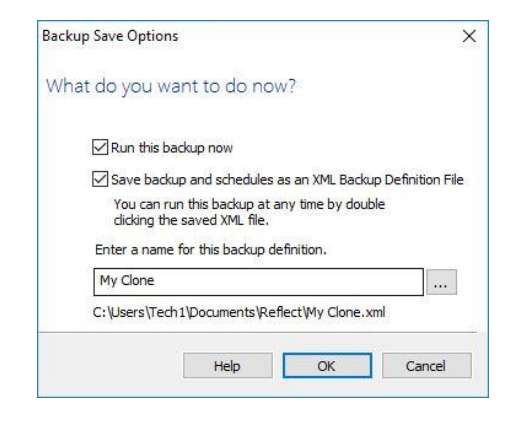

#### **12) Wait for the end of cloning**

**The Cloning time is very variable depending on the amount of data to be cloned and the copying speed of the computer (a few minutes to several hours)**

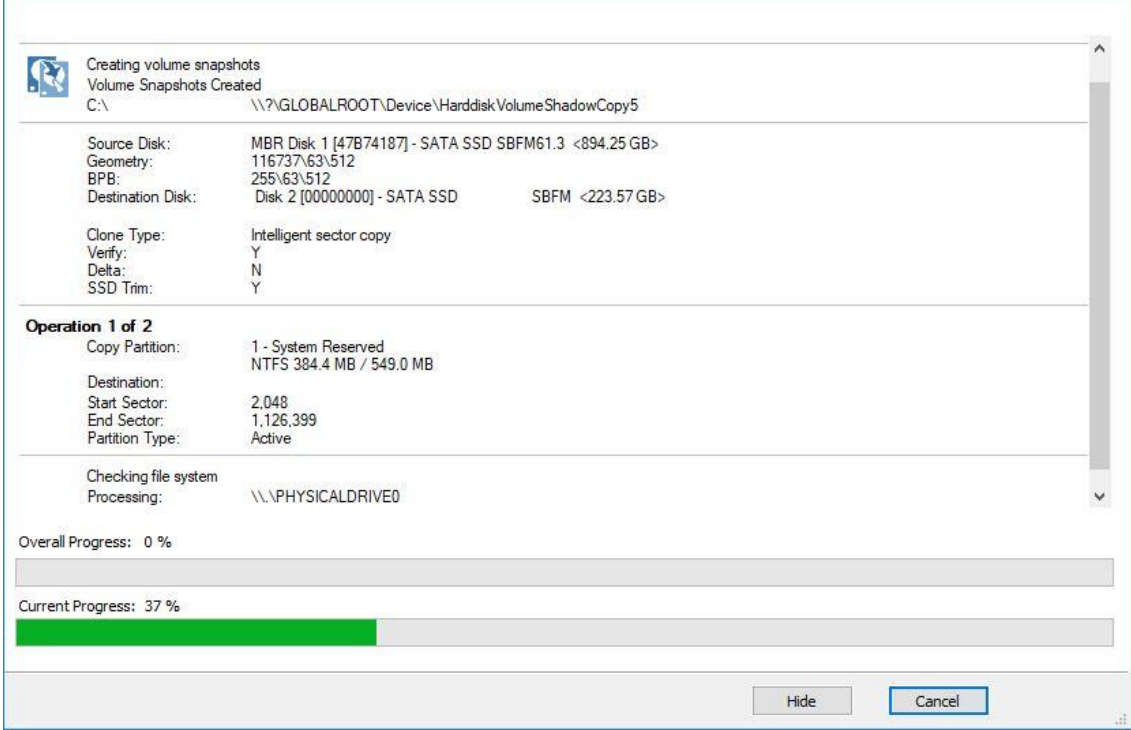

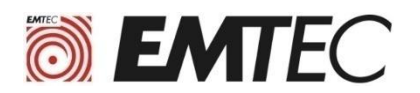

# **III. installation procedure of MacriumReflect**

**1) Go to the website** <https://www.macrium.com/reflectfree> **and click on « Home use »**

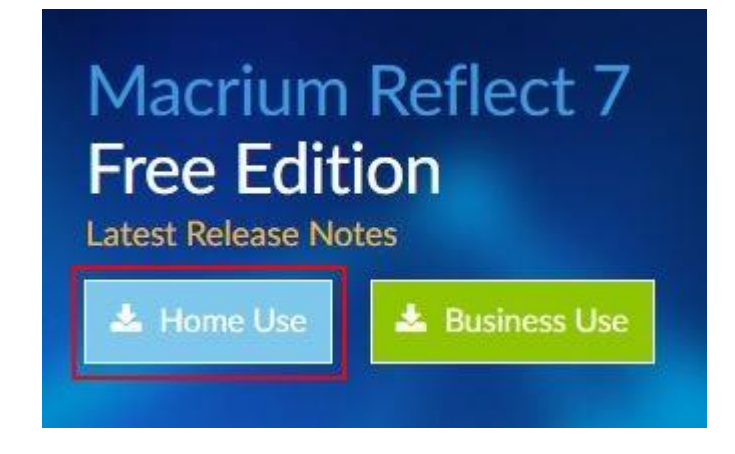

**2) Enter your email address and click on "Continue"**

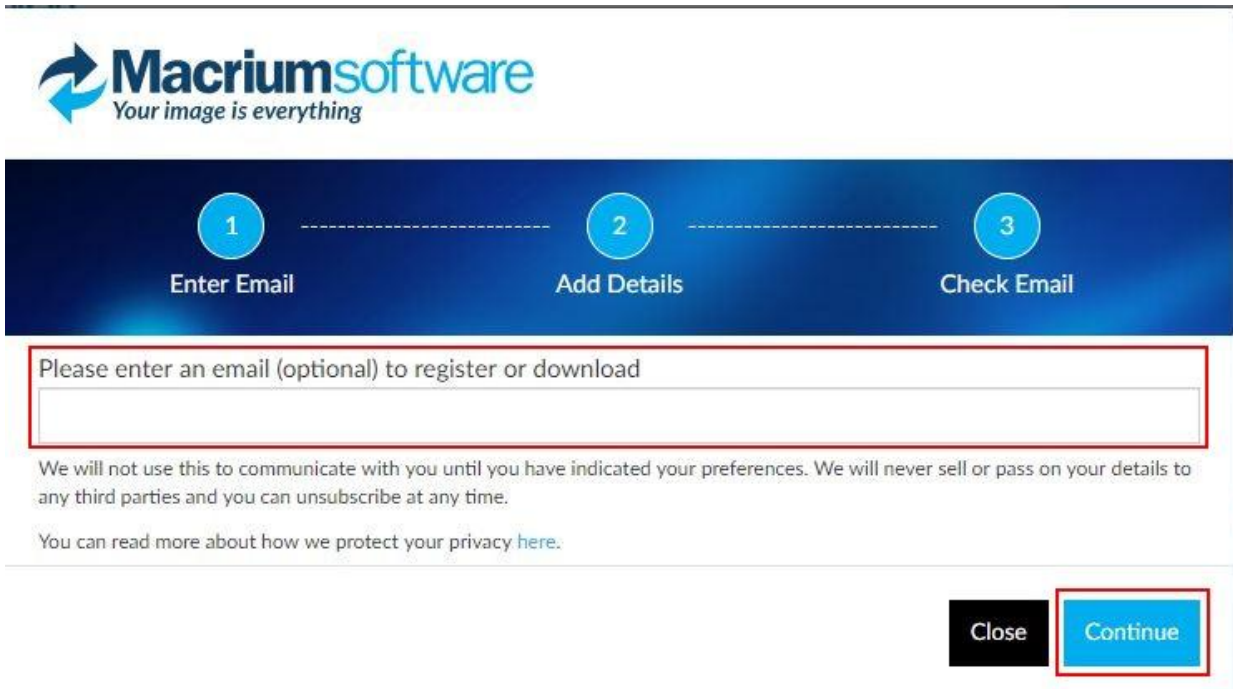

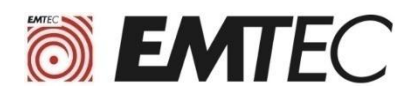

#### **3) Click on the first link in the email Macrium Software Registration that you received.**

Nous vous remercions de votre intérêt pour Macrium Reflect.

Votre code d'enregistrement est: 1D6C-USUW

Pour compléter votre inscription et commencer le téléchargement, s'il vous plaît diquer sur le lien suivant. https://www.macrium.com/download/VerifySoftware?id=1D8C-USUW&type=h&edition=5&download=y

Votre code d'enregistrement est jumelé à votre adresse e-mail. Utilisez copier-coller pour entrer si vous êtes invité dans la page d'inscription de l'installateur.

Nous espérons que vous trouverez notre logiciel utile. L'équipe Macrium

A tout moment, vous pouvez vous désabonner ou mettre à jour vos options de communication ici. https://www.macrium.com/consent?id=1D6C-USUW

S'il vous plaît lire sur la façon dont nous protégeons votre vie privée ici. https://www.macrium.com/terms-and-privacy-statement

#### **4) Click on « Save or Download file »**

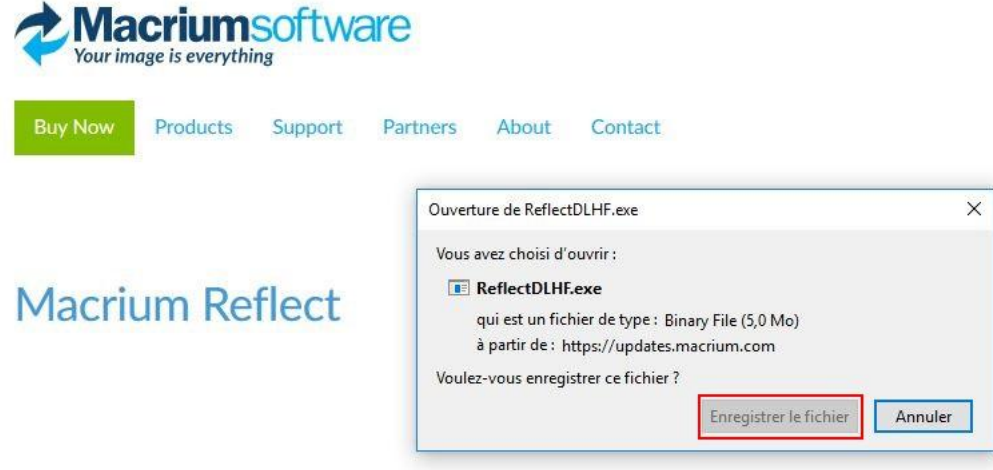

**5) Click on RedfectDLHF.exe in download to launch the installation**

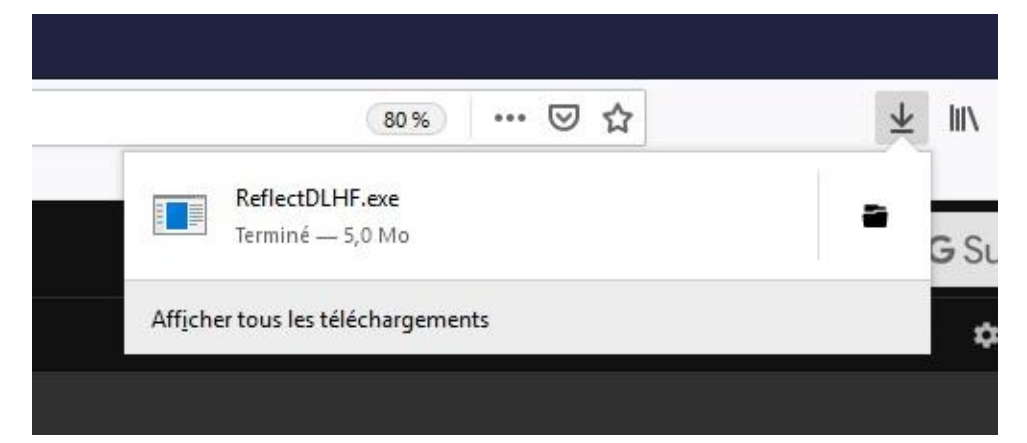

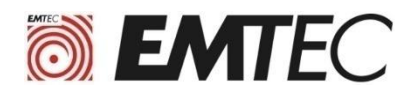

### **6) Click on "Download" and then click on "Next" at the bottom of each window**

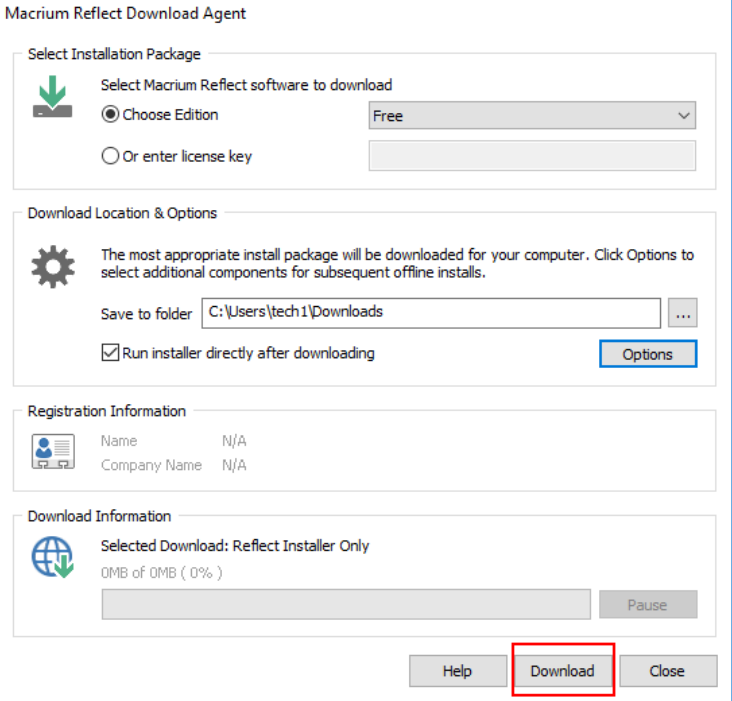

**7) When you arrive at the "Registration" window uncheck the box "Register ..." Before clicking Next**

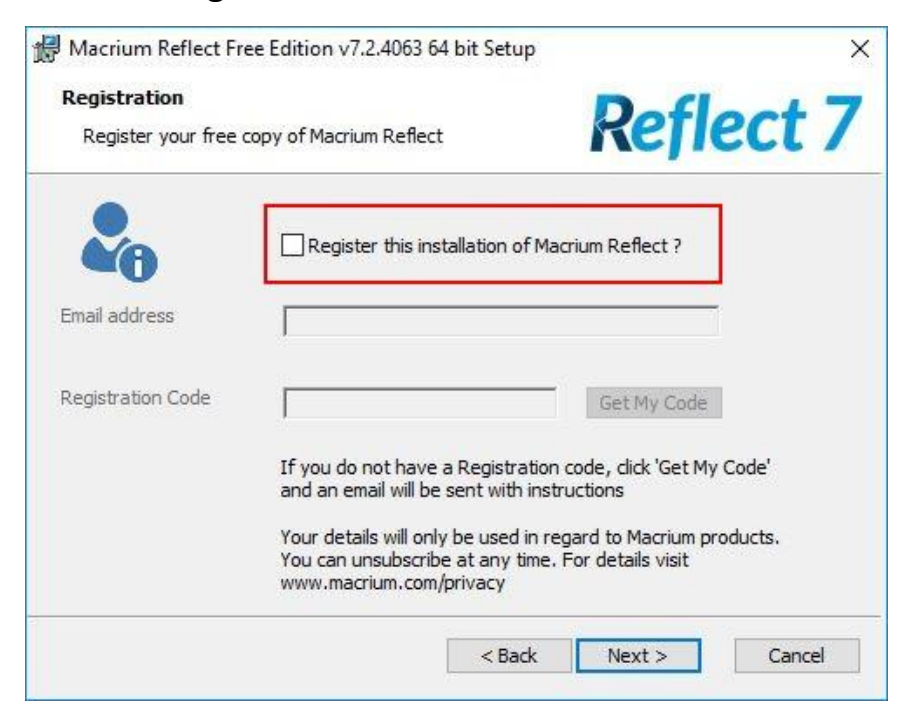